## <span id="page-0-0"></span>**Maintain Your Account - District Court ECF**

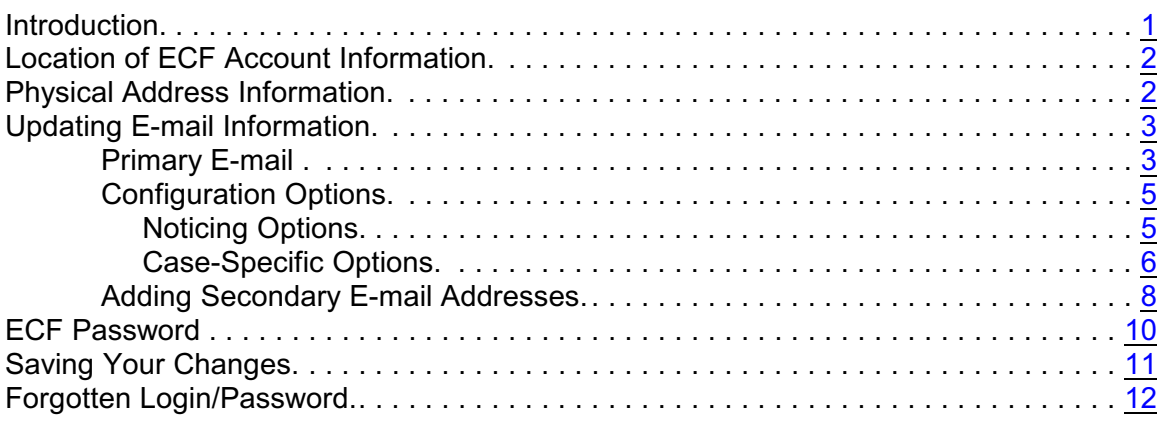

#### **Introduction**

The maintenance of the registered participant's ECF account and changes to the account are the responsibility of the filer.

These items include:

- Accuracy of the attorney's physical address, including telephone number,
- Configuration of the e-mail information for purposes of Notice of Electronic Filing (NEF), including the addition and deletion of secondary e-mails, and
- Changing of the user password (original password set by court).

The following document provides instructions on these specific areas.

### <span id="page-1-0"></span>**Location of ECF Account Information**

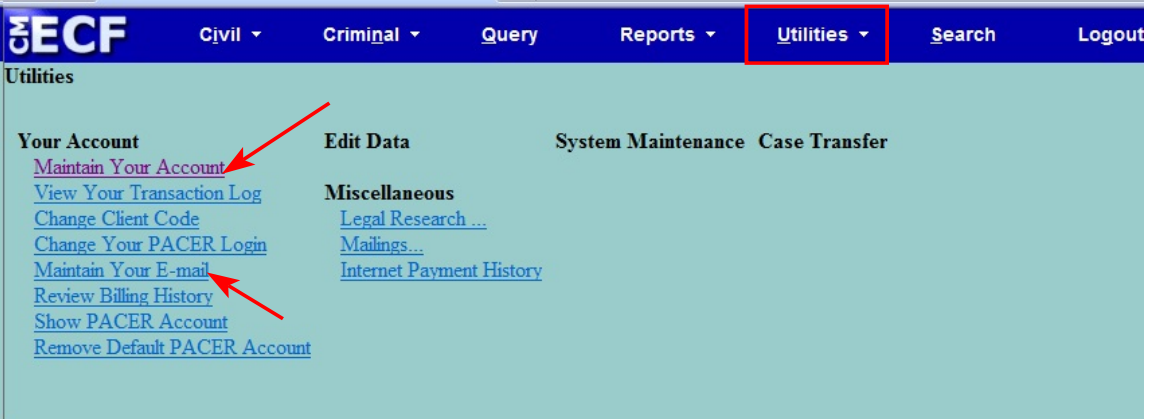

The ECF account information is located under **Utilities** located on the main CM/ECF blue menu bar.

Also, you can go directly to the e-mail information by clicking on the **Maintain Your E-mail** link.

### <span id="page-1-1"></span>**Physical Address Information**

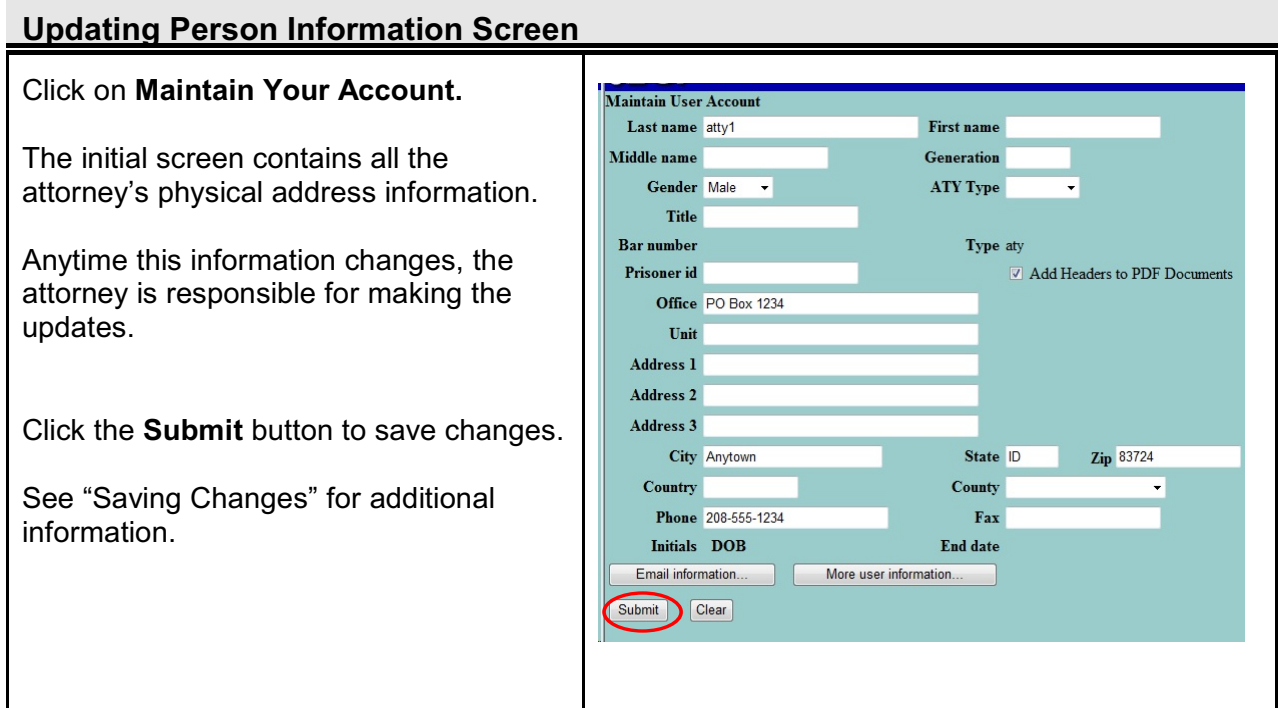

### <span id="page-2-0"></span>**Updating E-mail Information**

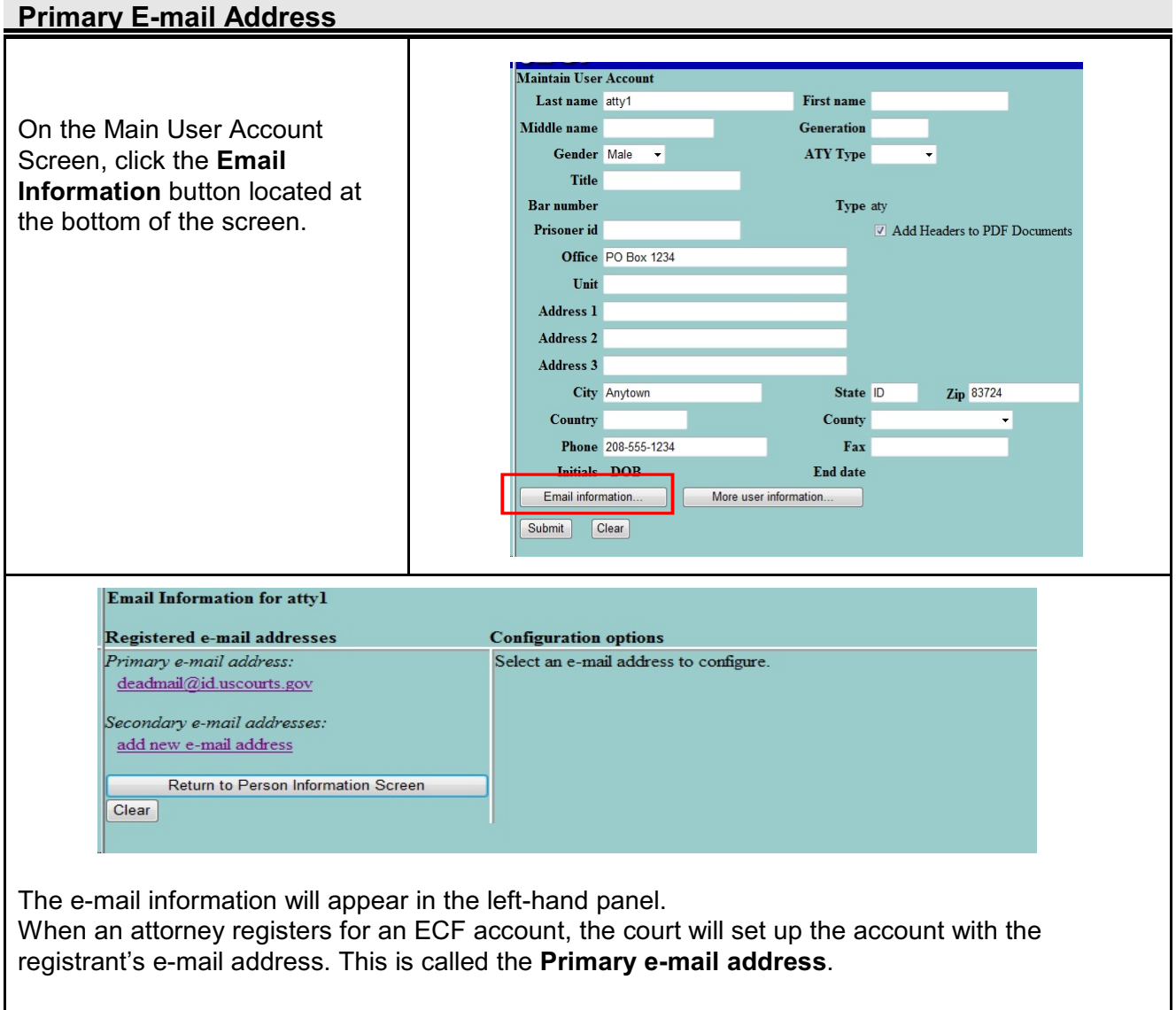

The specific configuration information for each e-mail appears in the right-hand panel. This also is set by the Court when the account is created.

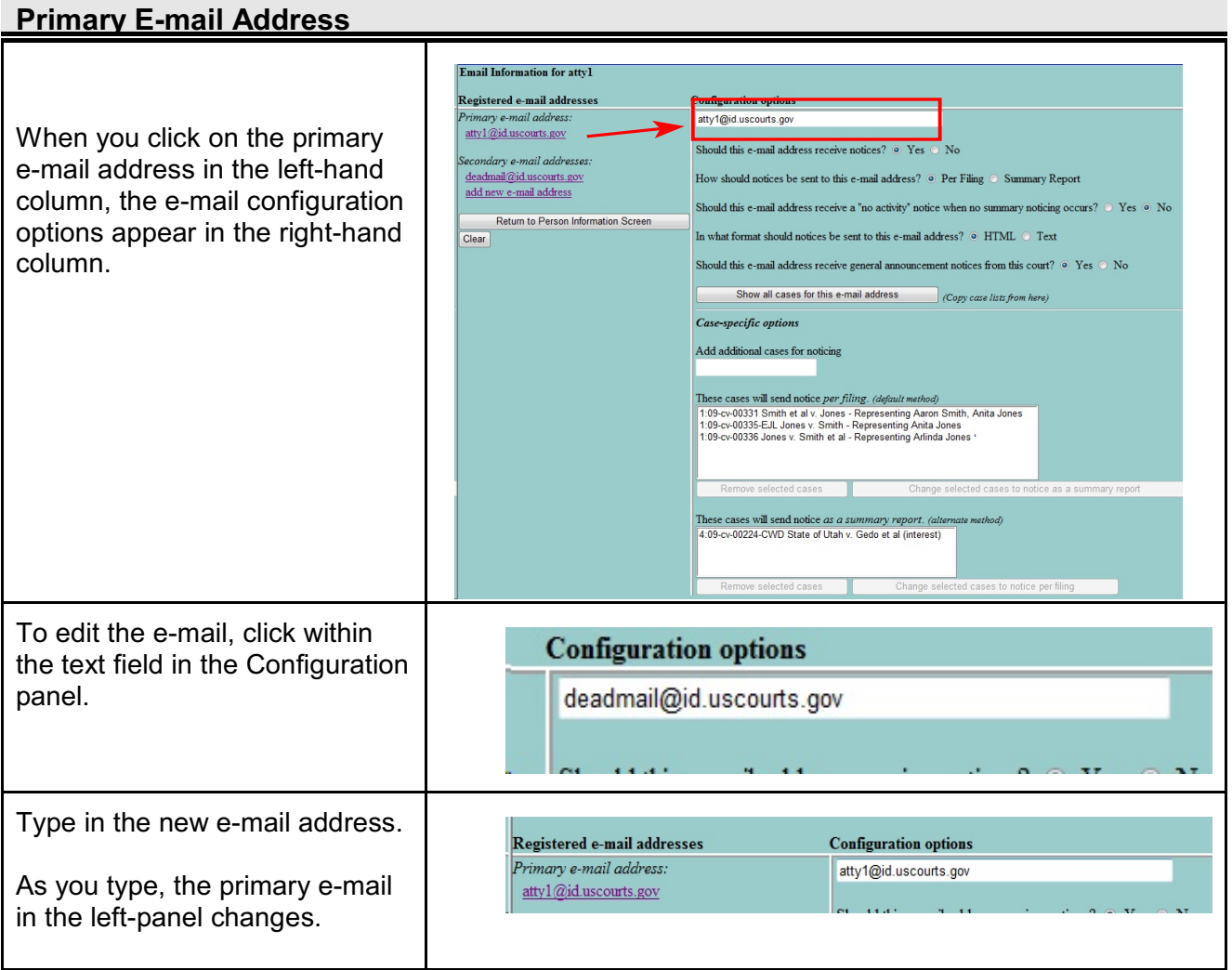

## <span id="page-4-0"></span>**E-mail Configuration Options**

### **Noticing Options**

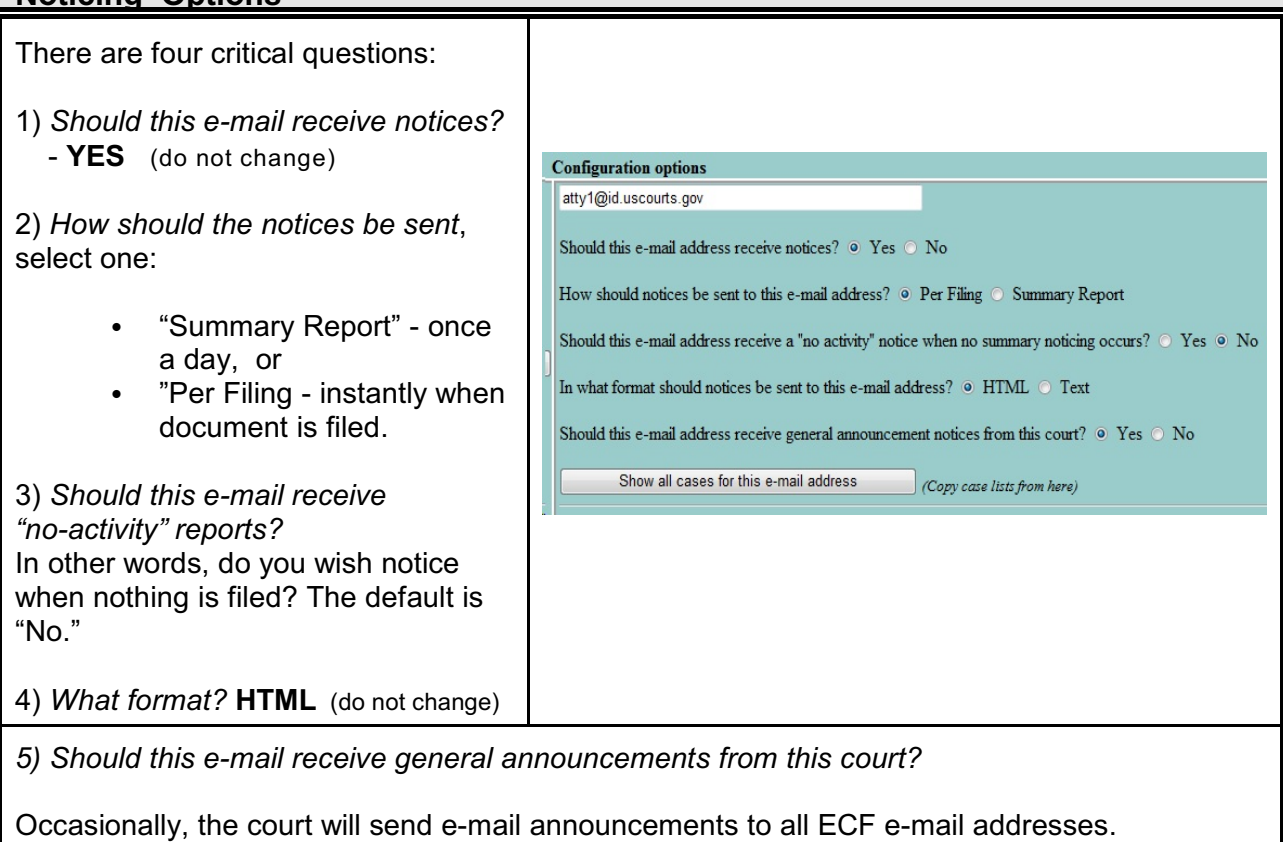

The owner of each e-mail address may now opt-out of receiving those notices.

Note: There may be instances the Court will override this option and this e-mail will receive notice regardless of this selection.

 $\mathbf{I}$ This button provides a text list of all the cases associated with this e-mail address.

From this list you are able to cut and paste information into other documents.

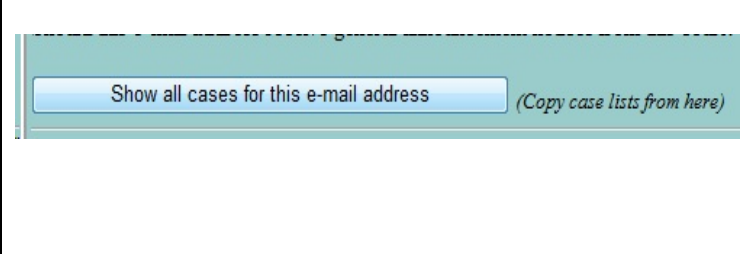

## **Case-specific Options**

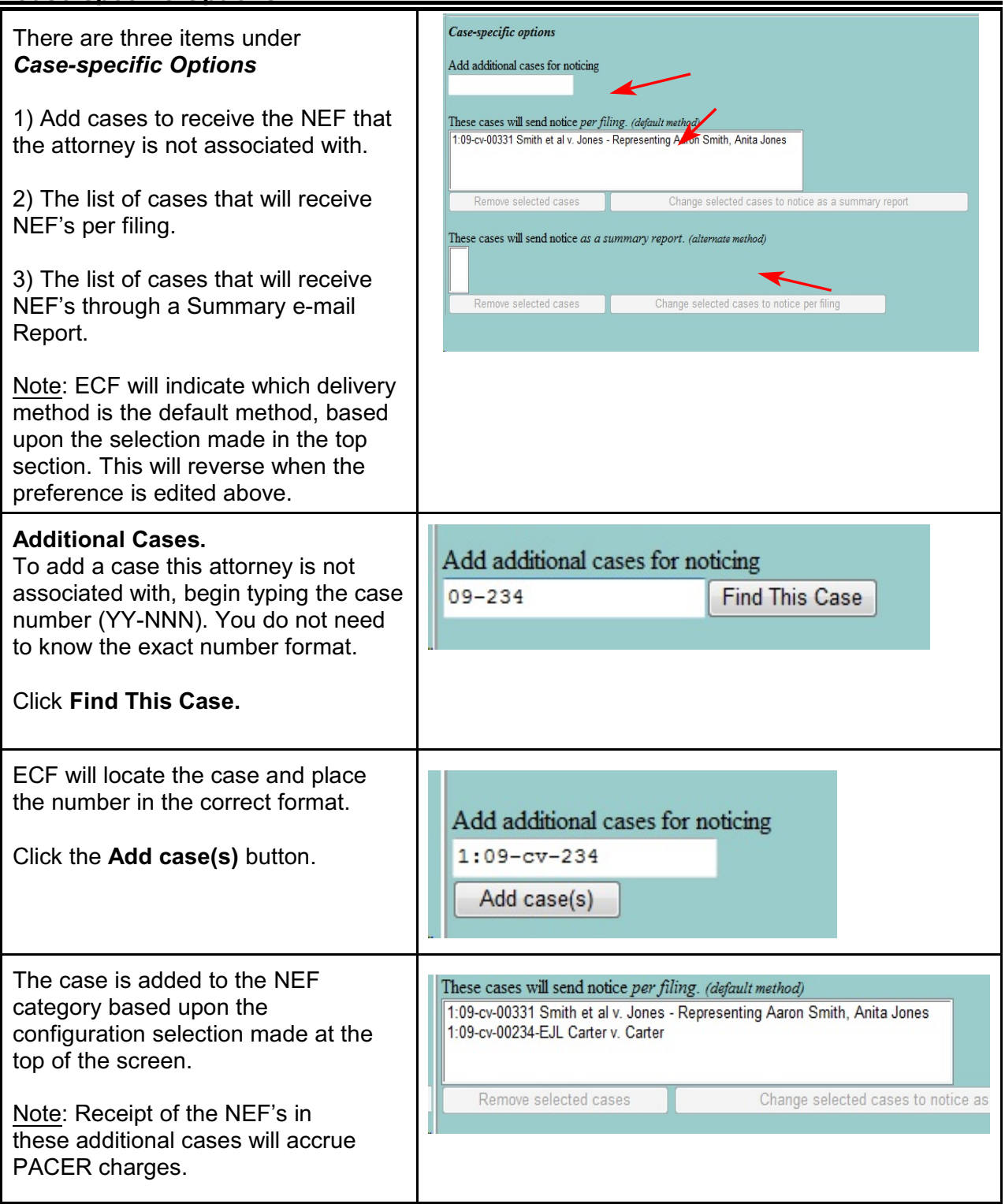

## **Case-specific Options**

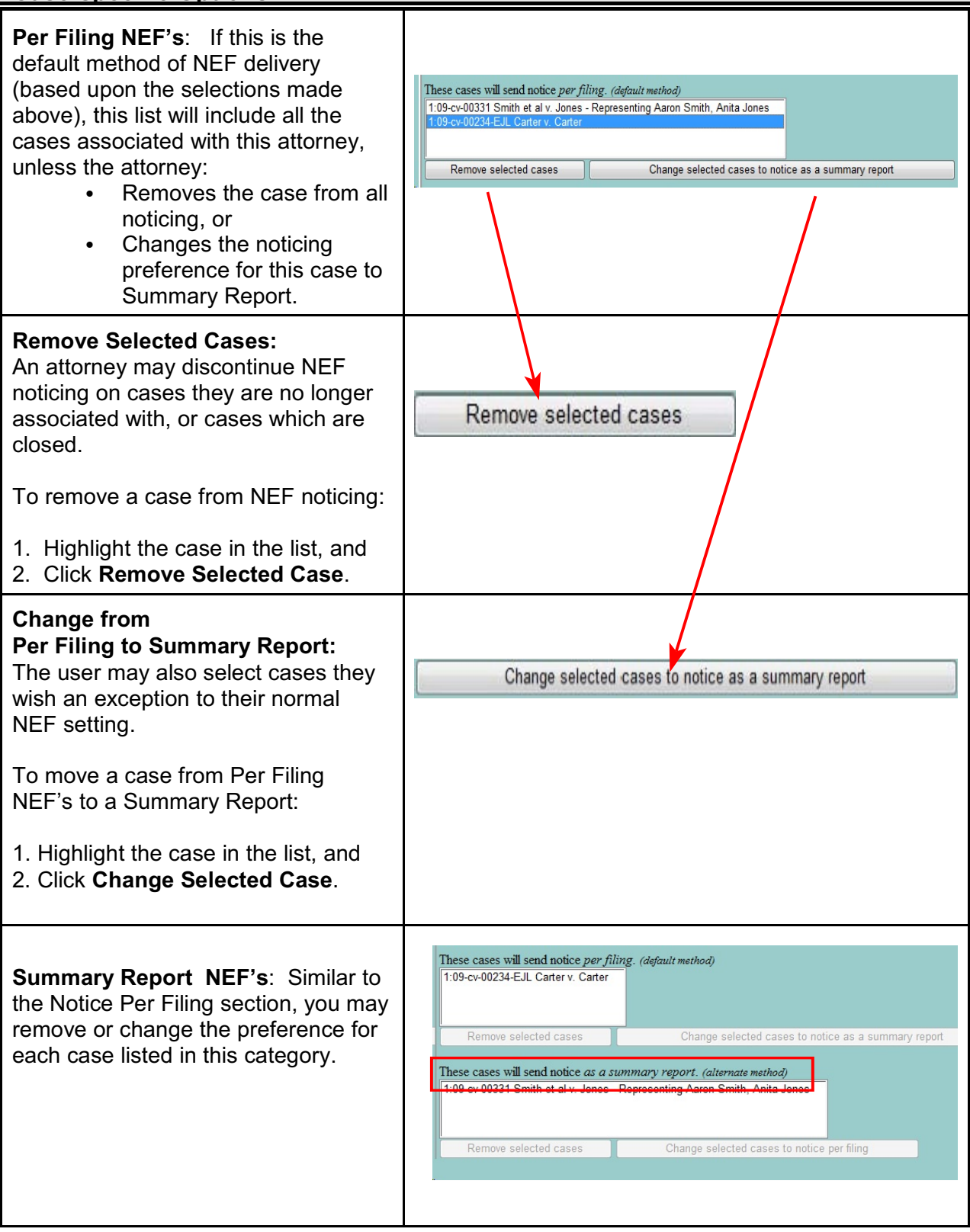

# <span id="page-7-0"></span>**Adding Secondary E-mail Addresses**

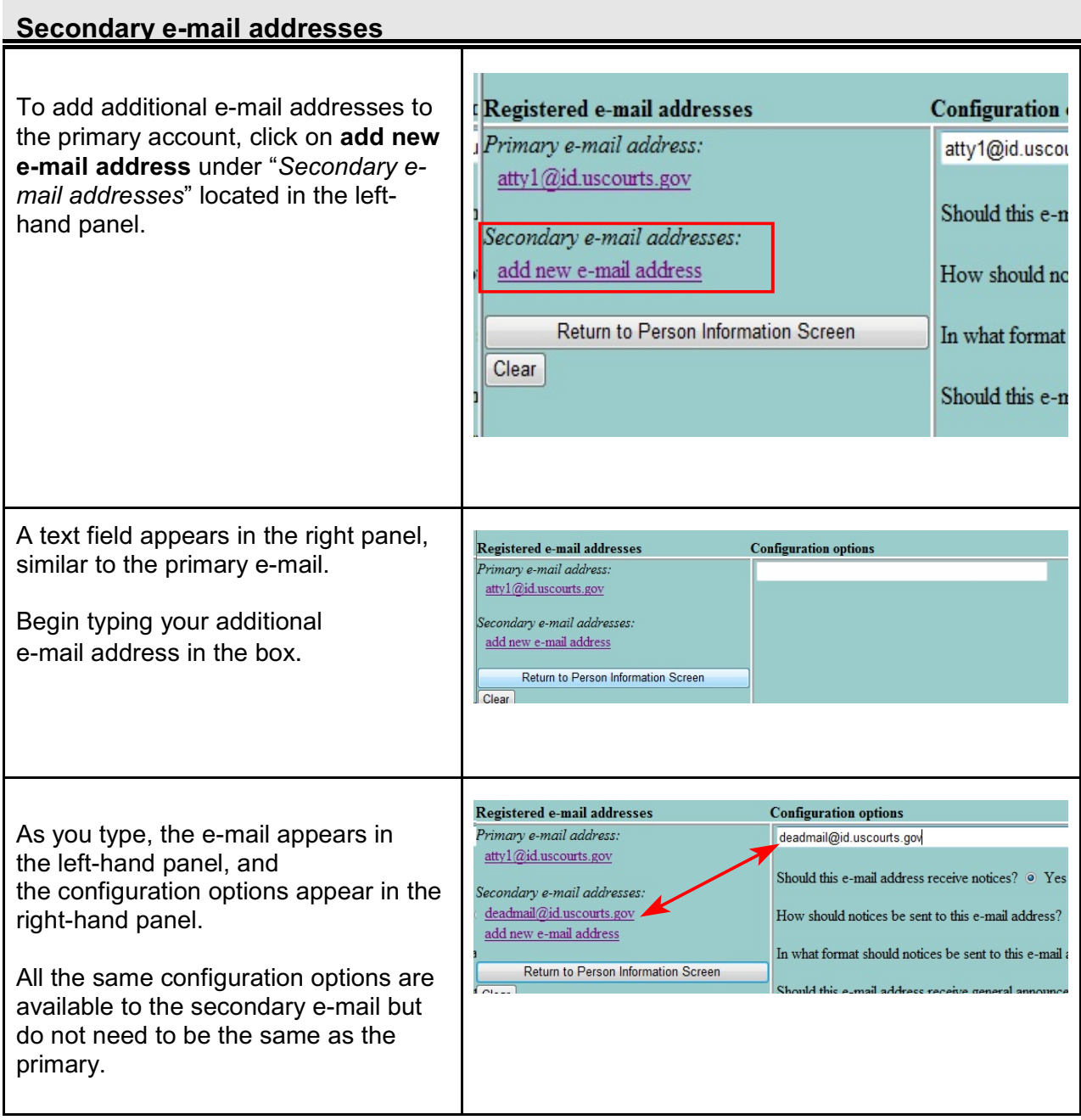

## **Secondary e-mail addresses**

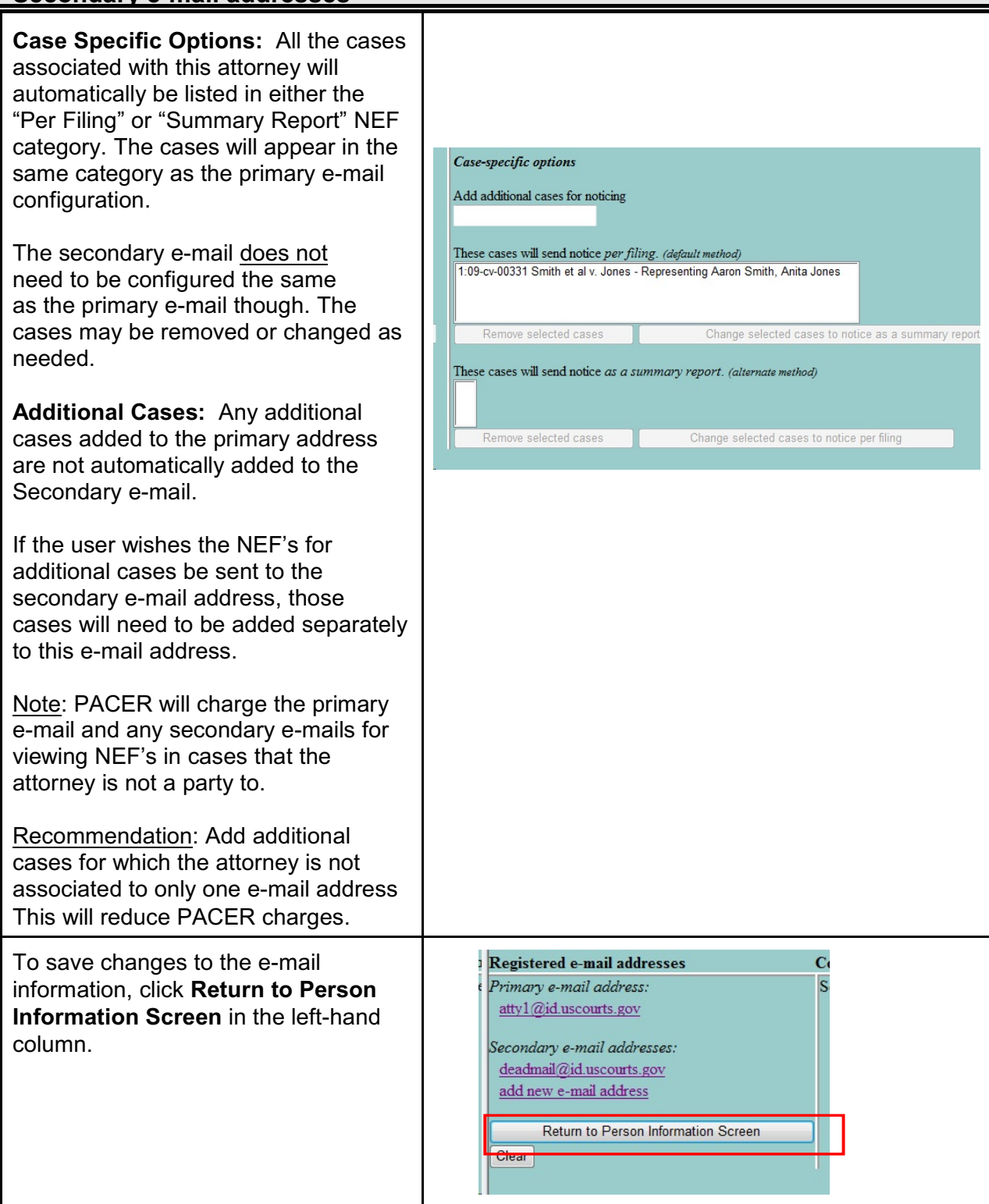

### <span id="page-9-0"></span>**ECF Password**

To electronically file, an attorney must have an ECF login and password.

The Login is set by the court and is the attorney's bar ID number. This cannot be changed.

The Password is computer-generated and may be changed by the attorney.

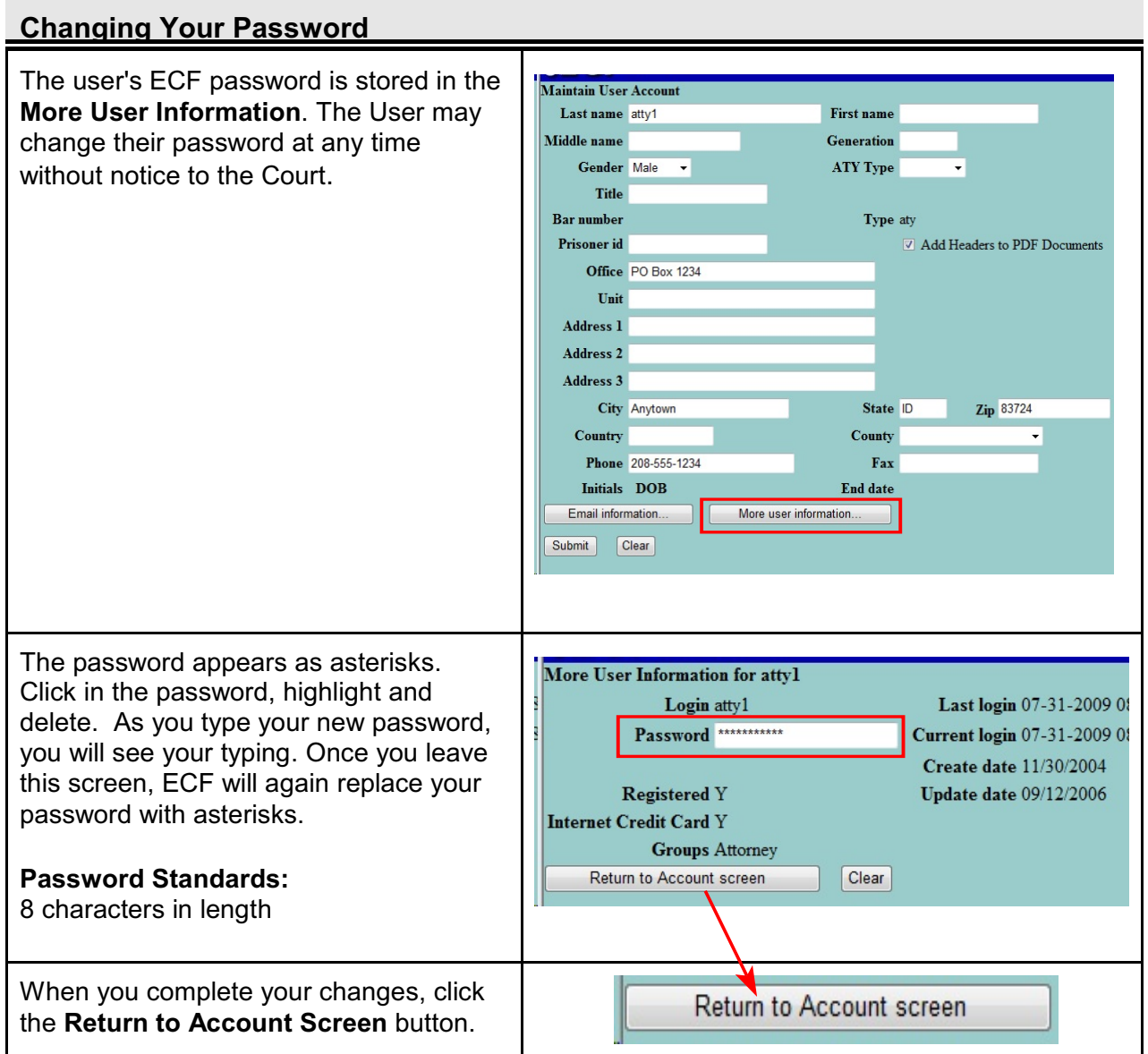

#### **Saving Your Changes**

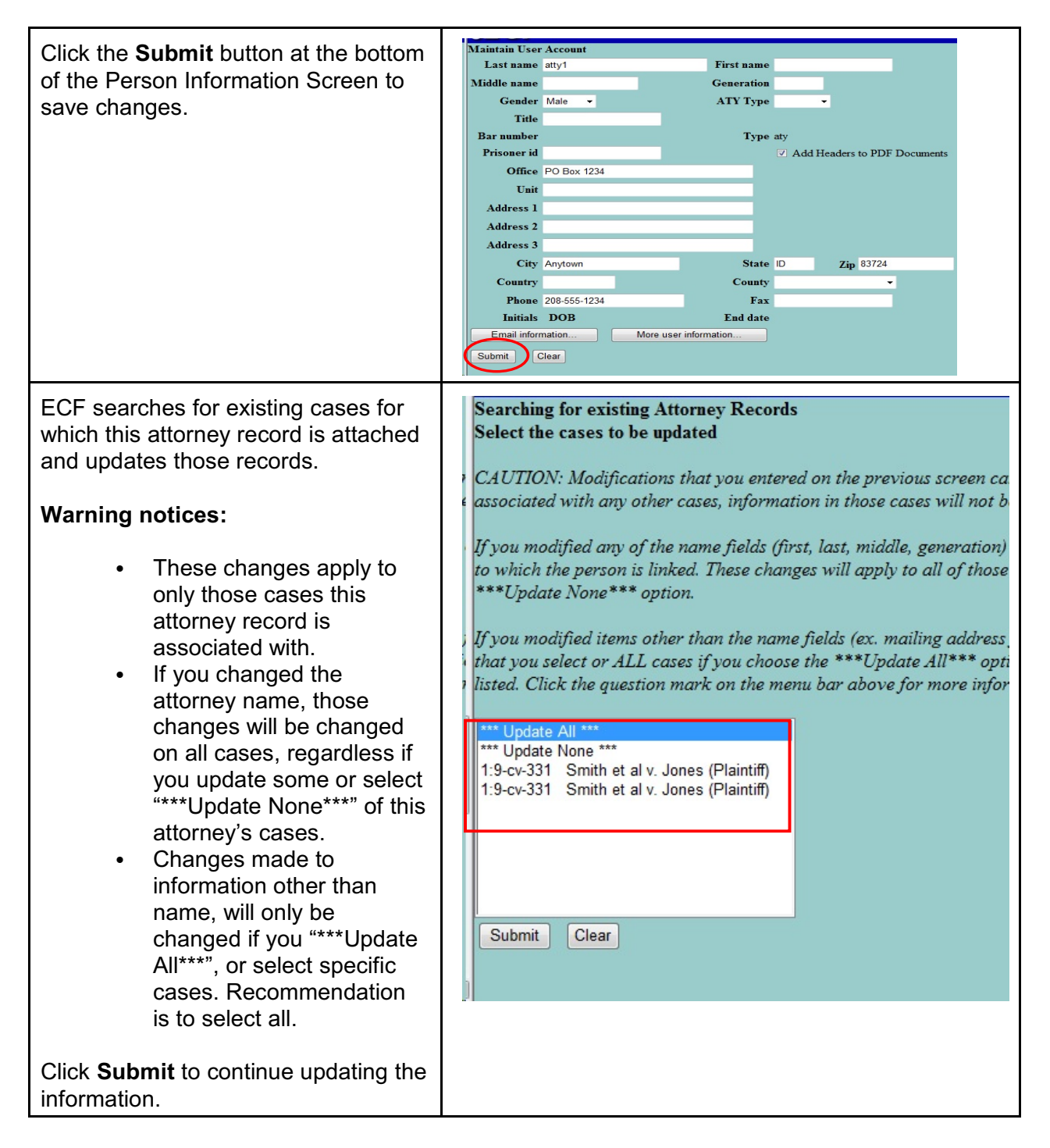

### <span id="page-11-0"></span>**Forgotten Login/Password**

If you have forgotten or lost your ECF Login/Password, you may request a password reset at the Login Screen. Simply click on the "Here" link and ECF will e-mail your existing login and password to the e-mail on the account.

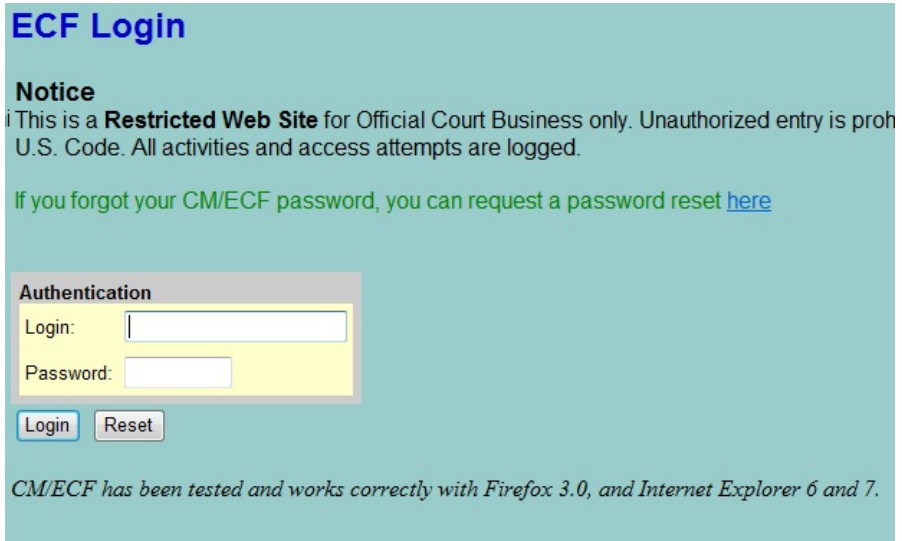